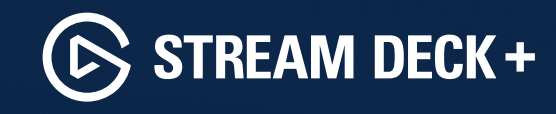

**Quick Start Guide** 

# **Contents**

**GR** 

#### **Federal Communication Commission Interference Statement**

This device complies with Part 15 of the FCC Rules. Operation is subject to the following two conditions: (1) This device may not cause harmful interference, and (2) this device must accept any interference received, including interference that may cause undesired operation

This equipment has been tested and found to comply with the limits for a Class B digital device, pursuant to Part 15 of the FCC Rules. These limits are designed to provide reasonable protection against harmful interference in a residential installation. This equipment generates, uses and can radiate radio frequency energy and, if not installed and used in accordance with the instructions, may cause harmful interference to radio communications. However, there is no quarantee that interference will not occur in a particular installation. If this equipment does cause harmful interference to radio or television reception, which can be determined by turning the equipment off and on, the user is encouraged to try to correct the interference by one of the following measures:

- Reorient or relocate the receiving antenna
- Increase the separation between the equipment and receiver.
- Connect the equipment into an outlet on a circuit different from that to which the receiver is connected
- Consult the dealer or an experienced radio/TV technician for help.

FCC Caution: Any changes or modifications not expressly approved by the party responsible for compliance could void the user's authority to operate this equipment. For questions about Elgato product compliance with FCC requiations, please contact: Compliance Officer, Corsair Memory Inc., 47100 Bayside Pkwy, Fremont, CA 94538, USA

Applicant Name (상호명): Corsair Memory, Inc. Product Name (제품명칭): Stream Deck + Model No.(모델명): 20GBD9901 Manufactured Year & Month (제조연월): Please refer to gift box sticker Manufacturer & Origin (제조자 및 제조국가): Corsair Memory, Inc./ Made in Taiwan A/S: (주)컴스빌, 1522-1460 • Part: 51GBD9901

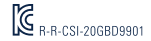

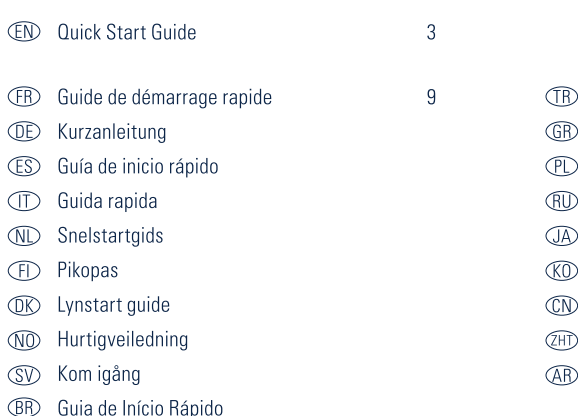

Hızlı Kurulum Rehberi Σύντομος οδηγός Skrócona instrukcia Краткое руководство クイックスタートガイド 퀵 스타트 가이드 快速入门指南 快速入門指南 دليل البدء السريع

# **Install Stream Deck**

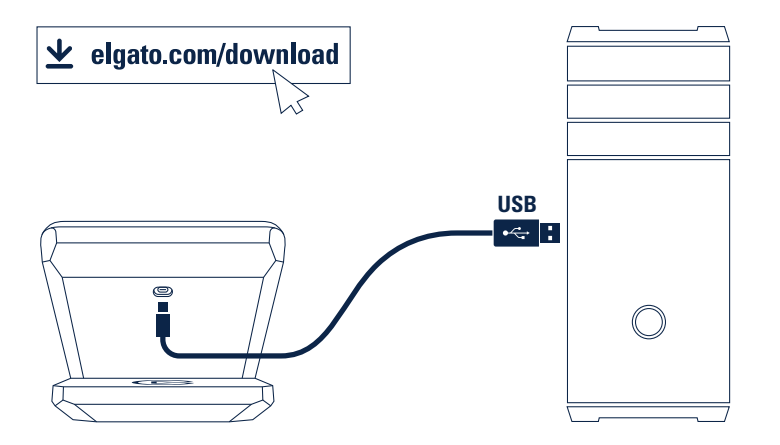

Download and install the Stream Deck app.

Connect Stream Deck + directly to a USB port on your PC or Mac - do not use a USB hub.

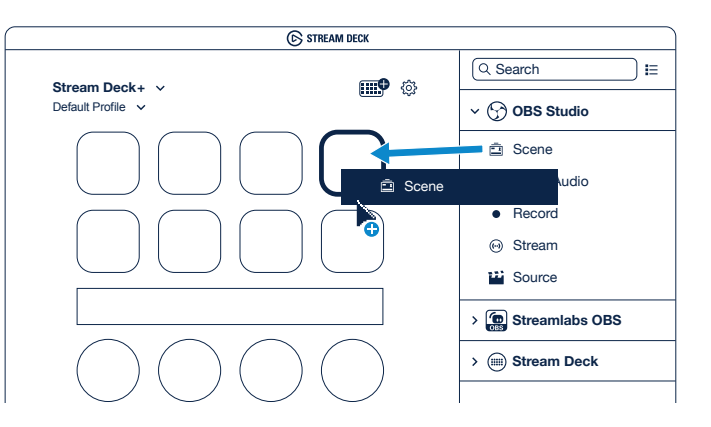

**System** Deck + Drag actions from the right on the left.

Select a key to compute the coupling of our different and indication of didi-

# **Personalize Keys**

.jpg or .png files.

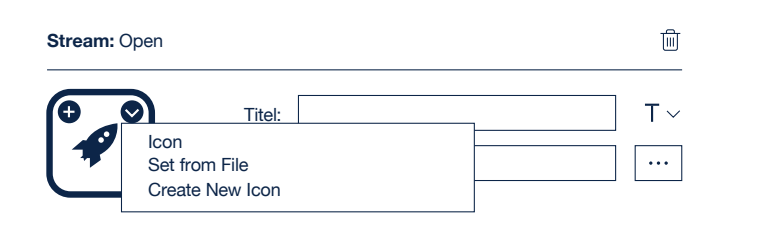

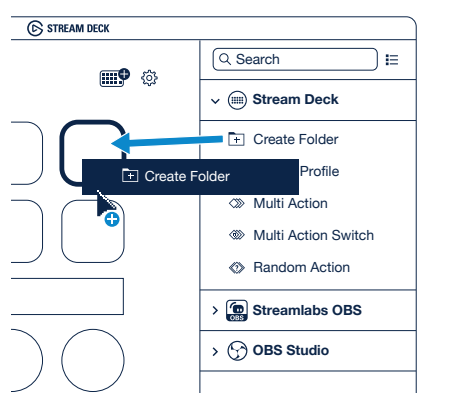

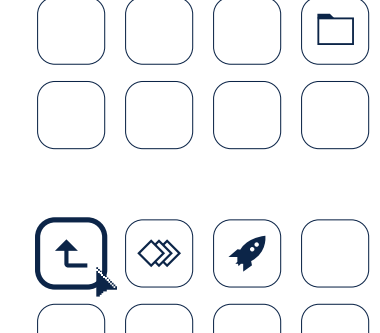

**Stream Deck+** 

Configure your actions and personalize keys with custom icons – for best results use 144 x 144 pixels **Select a key to configure its action.**

Drag and drop "Create Folder" onto a key. Then drag and drop actions into that folder. Tap the back key to exit a folder and return to your main configuration.

**Edit Keys** 

# **Integrate Social Media**

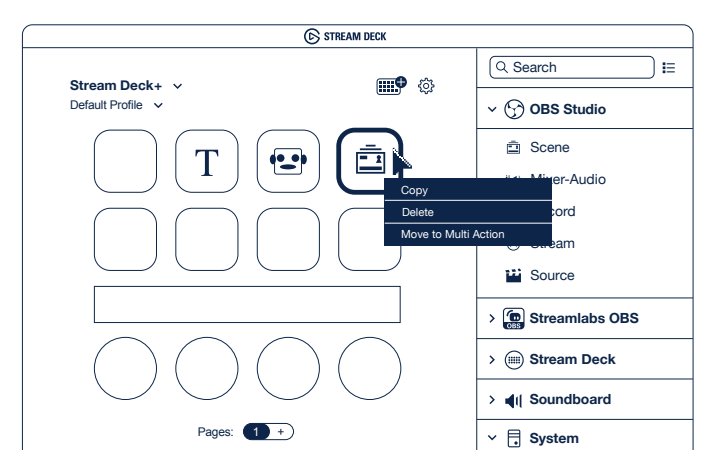

**Right-click keys to copy, delete or move them.** 

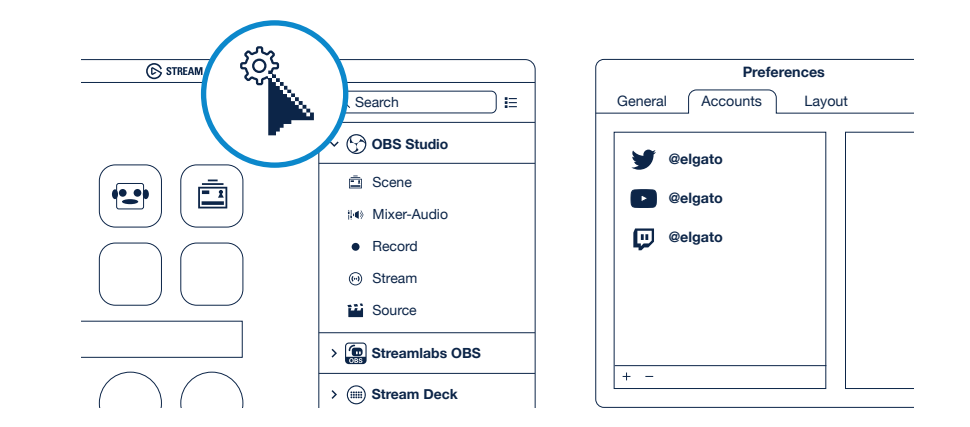

Enter your social media accounts to connect with your fans. Get tapping and unleash your creative genius.

### $(FR)$

- · Téléchargez et installez l'app Stream Deck.
- Branchez directement Stream Deck + sur un port USB de votre PC ou de votre Mac. N'utilisez pas de hub USB
- Ouvrez l'app pour personnaliser votre Stream Deck +. Glissez-déposez des actions du panneau de droite vers les touches souhaitées situées à gauche. Associez une ou plusieurs actions à l'écran tactile et aux boutons multifonctions.
- Configurez vos actions et personnalisez les touches au moven d'icônes personnalisées. Pour un résultat optimal, utilisez des fichiers, ipo ou .pno de 144 x 144 pixels.
- · Glissez-déposez « Créer un dossier » sur une touche, puis glissez-déposez des actions dans ce dossier. Pour quitter un dossier et revenir à la configuration principale, touchez la touche de retour.
- Cliquez avec le bouton droit de la souris sur des touches pour les copier, les supprimer ou les déplacer.
- · Aioutez vos comptes de réseau social pour échanger avec vos fans.
- · Familiarisez-vous avec les touches et laissez libre cours à votre créativité

#### **(DE)**

- Lade die Stream Deck App herunter und installiere sie.
- Verbinde Stream Deck + direkt mit einem USB-Port an deinem PC oder Mac Verwende keinen USB-Hub
- Starte die App zur Anpassung von Stream Deck +. Ziehe Aktionen aus dem rechten Bereich auf die gewünschte Taste im linken Bereich. Weise dem Touchscreen und den Multifunktions-Drehknöpfen einzelne oder mehrere Aktionen zu
- Konfiguriere deine Aktionen und personalisiere die Tasten mit eigenen Icons. Die besten Ergebnisse erzielst du mit .jpg oder .png Dateien mit 144 x 144 Pixeln.
- · Ziehe "Ordner erstellen" auf eine Taste. Ziehe dann Aktionen in diesen Ordner. Tippe auf die Zurück-Taste, um einen Ordner zu verlassen und zur

#### Hauptkonfiguration zurückzukehren.

- · Bechtsklicke auf eine Taste, um sie zu konieren, zu löschen oder zurückzusetzen.
- Trage deine Social Media-Accounts ein und verhinde dich mit deinen Fans
- Leg los und entfalte deine Kreativität.

#### (ES)

- · Descarga e instala la aplicación Stream Deck.
- Conecta tu Stream Deck + directamente a un puerto USB de tu PC o Mac. No lo conectes a un bub USB
- Abre la aplicación para personalizar tu Stream Deck +. Arrastra acciones desde el panel derecho. y suéltalas en las teclas que desees en el lado izquierdo. Asigna acciones individuales o múltiples a la pantalla táctil y los diales multifunción.
- Configura las acciones y personaliza las teclas con iconos personalizados. Para un resultado óptimo, usa archivos .jpg o .png de 144 x 144 píxeles.
- · Arrastra "Crear carpeta" a una tecla. A continuación, arrastra acciones a esa carpeta.

Pulsa la tecla de retroceso para salir de la carpeta y volver a tu configuración principal.

- · Pulsa las teclas con el botón derecho del ratón para copiarlas, eliminarlas o moverlas.
- Introduce tus cuentas de redes sociales para conectar con tus sequidores.
- · Ponte a pulsar las teclas y libera tu talento creativo.

# $\sqrt{11}$

- · Scarica e installa l'app Stream Deck.
- Collega Stream Deck + direttamente a una porta USB del tuo PC o del tuo Mac. Non usare un bub USB
- Apri l'app per personalizzare Stream Deck +. Trascina le azioni dal pannello sulla destra e rilasciale sui tasti desiderati sulla sinistra
- Configura le azioni e personalizza i tasti con icone personalizzate. Per ottenere i migliori risultati utilizza file .jpg o .png di 144 x 144 pixel.
- · Trascina e rilascia "Crea cartella" su un tasto. Quindi trascina e rilascia le azioni in quella cartella Tocca il tasto indietro per uscire dalla cartella e

tornare alla configurazione principale.

- · Fai clic con il tasto destro del mouse sui tasti per copiarli, eliminarli o spostarli.
- · Inserisci i tuoi account di social media per connetterti con i tuoi fan
- · Continua a toccare e libera la tua creatività

#### $(PL)$

- Download en installeer de Stream Deck-app.
- Sluit de Stream Deck + rechtstreeks aan op een USBpoort van de pc of Mac. Gebruik geen USB-hub.
- Start de app om de Stream Deck + te configureren Sleep acties van het rechterpaneel naar de gewenste toetsen aan de linkerkant. Assegna azioni singole o multiple al touch screen e alle manopole multifunzionali. Wiis een of meerdere acties toe aan het aanraakscherm en multifunctionele knoppen.
- Configureer acties en personaliseer toetsen met eigen symbolen. Gebruik JPG- of PNG-bestanden van 144 x 144 pixels voor de beste resultaten
- Sleep 'Maak map' naar een toets. Sleep vervolgens

acties naar die map. Tik op de Vorige-toets om een man te sluiten en naar de hoofdconfiguratie te gaan

- · Klik rechts op een toets om die toets te kopiëren, te verwiideren of te verplaatsen.
- Maak verbinding met sociale media en houd contact met ie fans.
- · Gebruik de geconfigureerde toetsen en laat je geniale creativiteit de vrije loop.

#### GD.

- · Lataa ja asenna Stream Deck-sovellus.
- · Yhdistä Stream Deck + suoraan PC- tai Mactietokoneesi USB-porttiin. Älä käytä USB-keskitintä.
- · Käynnistä sovellus Stream Deck + muokkaamista varten. Vedä toimintoja oikeanpuoleisesta paneelista ja pudota ne haluamiisi painikkeisiin vasemmalla. Aseta kosketusnävtölle ja monitoimisiin säätönuppeihin yksittäisiä toimintoja
- tai useita toimintoia.
- · Konfiguroi toimintosi ja personoi painikkeet haluamillasi kuvakkeilla - saat parhaan tuloksen

#### käyttämällä 144 x 144 pikselin ipo- tai pnotiedostoja.

- · Vedä ja pudota "Luo kansio" painikkeen päälle. Vedä ja pudota sen jälkeen toimintoja kyseiseen kansioon. Poistu kansiosta napauttamalla Takaisinpainiketta ja palaa pääkonfiguraatioon.
- · Voit oikealla painikkeella kopioida, poistaa ja siirtää nainikkeita
- Ole vhtevdessä seuraaiiisi lisäämällä sosiaalisen median tilisi
- · Ala naputtelemaan ja vapauta luova neroutesi.

### **DK**

- Download og installer Stream Deck app.
- · Forbind Stream Deck + direkte til en USB-port på din PC eller Mac - brug ikke en USB-hub.
- Start app'en for at tilpasse Stream Deck +. Træk handlinger fra til højre og anbring dem på de ønskede taster til venstre. Tilknyt enkelte eller flere handlinger til berøringsskærmen og multifunktionshiulene.
- Konfigurer dine handlinger og gør dine taster personlige med særlige symboler - brug 144 x 144 pixels .jpg-eller .png-billeder for det bedste resultat
- · Træk og anbring "Opret mappe" på en tast. Træk og anbring derpå handlinger ind i denne mappe. Tryk på tilbage-tasten for at forlade en mappe og returnere til din hovedkonfiguration.
- · Høireklik på taster for at kopiere, slette, eller flytte dem.
- Angiv dine konti på sociale medier for at kontakte dine fans.
- . Tryk løs og slip dit kreative geni løs.

# $(NO)$

- Last ned og installer Stream Deck-appen.
- Koble Stream Deck + direkte til en USB-port på PC-en eller Mac-en din - ikke bruk en USB-hub.
- Start appen for å tilpasse Stream Deck +. Dra handlinger fra det høyre panelet og slipp dem på de ønskede tastene til venstre. Tilordne én eller flere handlinger til berøringsskiermen og

multifunksionsskivene.

- Konfigurer handlingene dine og tilpass tastene med egendefinerte ikoner - bruk 144 x 144 piksler .jpg eller .png-filer for best resultat.
- · Dra og slipp "Opprett mappe" på en tast. Dra og slipp deretter handlinger til den mappen. Trykk på tilbake-tasten for å gå ut av mappen og tilbake til hovedkonfigurasionen.
- · Høyreklikk på tastene for å kopiere, slette eller flytte dem.
- Skriv inn sosiale medier-kontoer for å få kontakt med fansen din
- · Beavnn å taste, og la kreativiteten styre resten.

## $(SV)$

- · Hämta installera Stream Deck-appen.
- . Anslut Stream Deck + direkt till en USB-port i datorn använd inte en USB-hubb.
- Öppna appen och anpassa Stream Deck +. Dra åtgärder från panelen till höger, och släpp dem på önskad tangent till vänster. Tilldela enstaka

eller flera åtgärder till touchskärmen och flerfunktionsreglagen.

- Konfigurera dina åtgärder och gör dina tangenter personliga med egna symboler - bäst resultat ger .ipg-eller.png-filer om 144 x 144 bildpunkter.
- · Dra och släpp "Skapa mapp" till en tangent. Dra och släpp sedan åtgärder till den mappen. Lämna mappen och gå tillbaka till huvudkonfigurationen med tillbakaknappen.
- Kopiera, radera eller flytta tangenter genom att högerklicka på dem.
- Kom i kontakt med dina fans genom att ansluta till dina konton i sociala medier
- · Knattra joåno och släpp loss.

#### $(BR)$

- · Descarreque e instale a aplicação Stream Deck.
- Lique o Stream Deck + diretamente a uma porta USB no seu PC ou Mac - não use um bub USB
- · Abra a aplicação para personalizar o Stream Deck +. Arraste ações do painel direito e arraste-as para

as teclas desejadas à esquerda. Atribua uma ou várias ações à tela sensível ao toque e aos botões multifuncão.

- Configure as suas ações e personalize teclas com ícones personalizados - para obter os melhores resultados, use ficheiros .jpg ou .png com 144 x 144 *níxeis*
- · Arraste a larque "Criar pasta" numa tecla. Em seguida, arraste a largue ações nessa pasta. Toque na tecla de retroceder para sair de uma pasta e regressar à configuração principal.
- · Clique com o botão direito nas teclas para as copiar. apadar ou mover.
- · Introduza as suas contas das redes sociais para estabelecer contacto com os seus fãs.
- Comece a tocar e liberte o seu génio criativo.

#### $(TR)$

- · Stream Deck uvgulamasını vükleyip indirin.
- Stream Deck +'vi doğrudan Bilgisayar veya Mac'inizin USB portuna bağlayın - bir USB hub kullanmayın.
- · Stream Deck +'vi özellestirmek icin uvgulamayı açın. Sağ panelden dilediğiniz eylemleri soldaki dilediğiniz tuslara sürüklevin. Dokunmatik ekrana ve cok islevli kadranlara bir yeva birden cok evlem atavın.
- · Özel simgelerle evlemlerinizi ve tuslarınızı kişiselleştirin - en iyi sonuçlar için 144 x 144 pikseldeki .jpg veya png dosyalarını kullanın.
- "Klasör Olustur"u bir tusa sürüklevin. Ve evlemleri o klasöre sürüklevip bırakın. Geri tusuvla bir klasörden cıkıp ana avarlara dönün.
- · Sağ tık tuşları onları kopyalar, siler veya taşır.
- Takipcilerinize ulasmak icin toplumsal medya hesaplarınıza giris vapın.
- · Dokunun ve dehanızı göstermeye baslayın.

## $\binom{GR}{ }$

- Κατεβάστε και εγκαταστήστε την εφαρμογή Stream Deck.
- Συνδέστε το Stream Deck + απευθείας σε θύρα USB στο PC ή στο Mac σας –uny χρησιμοποιήσετε διανομέα USB.
- Εκκινήστε την εφαρμονή νια να προσαρμόσετε το Stream Deck +. Σύρετε ενέργειες από το δεξιό τμήμα και αποθέστε τις στα πλήκτρα που θέλετε στα αριστερά. Εκχωρήστε μονές ή πολλαπλές ενέρνειες στην οθόνη αφής και τα πολυλειτουρνικά καντράν.
- · Διαμορφώστε τις ενέργειές σας και εξατομικεύστε τα πλήκτρα με προσαρμοσμένα εικονίδια –για καλύτερα αποτελέσματα, χρησιμοποιήστε αρχεία .jpg ή .png 144 x 144 pixel.
- Σύρετε και αποθέστε την εντολή «Create Folder» σε ένα πλήκτρο. Μετά, σύρετε και αποθέστε τις ενέργειες στον συγκεκριμένο φάκελο. Αγγίξτε το πλήκτρο επιστροφής για να εξέλθετε από έναν φάκελο και να επιστρέψετε στην κύρια διαμόρφωσή σας.
- Κάντε δεξί κλικ στα πλήκτρα για να τα αντιγράψετε, να τα διαγράψετε ή να τα μετακινήσετε.
- Μπείτε στους λοναριασμούς κοινωνικών μέσων σας για να συνδεθείτε με τους θαυμαστές σας.
- Τι περιμένετε; Ελευθερώστε τη δημιουργική σας ιδιοφυΐα.

# $\bigcap$

- · Pobierz i zainstalui aplikacie Stream Deck.
- · Podłacz urządzenie Stream Deck + bezpośrednio do portu USB komputera PC lub Mac - nie używaj koncentratora USB
- · Uruchom aplikacie, aby dostosować urzadzenie Stream Deck +, Przeciagnii działania z prawego panelu i upuść je na żadane klawisze po lewej stronie. Przypisz jedno lub wiele działań do ekranu dotykowego i pokreteł wielofunkcyjnych.
- · Skonfiguruj działania i spersonalizuj klawisze przy użyciu niestandardowych ikon - aby uzyskać najlepsze wyniki, użyj plików .jpg lub .png o rozmiarze 144 x 144 pikseli.
- · Przeciagnii i upuść działanie "Create Folder" (Utwórz folder) na klawisz. Następnie przeciągnij i upuść działania do tego folderu. Naciśnij klawisz Back (Wstecz), aby wyiść z folderu i wrócić do konfiguracii głównei.
- Kliknij prawym przyciskiem myszy klawisze, aby je skopiować, usunąć lub przenieść.
- · Wprowadź konta mediów społecznościowych, aby połaczyć się z fanami.
- · Zacznii naciskać i uwolnii swói kreatywny geniusz.

#### (RU)

- Загрузите и установите приложение Stream Deck.
- Подключите Stream Deck + к порту USB вашего компьютера PC или Mac (не используйте USBконцентратор)
- Запустите приложение, чтобы начать настройку. Выбирайте действия из списка справа и перетаскивайте влево на нужные клавиши. Присвойте одно или несколько действий сенсорному экрану и многофункциональным ручкам регулировки.
- Настроив действия, добавьте к ним собственные пиктограммы. Лучше всего подойдут файлы .jpg или .png размером 144 х 144 пикс.
- Перетащите на одну из клавиш опцию «Создать папку». Перетаскиванием добавьте в папку дополнительные действия. Для возврата в

#### главное окно нажмите «Назад».

- Шелчок правой кнопкой мыши по любой клавише позволит скопировать, переместить или удалить ее.
- Добавьте ваши профили в соцсетях, чтобы быстро отправлять сообщения читателям.
- Все готово! Можно приступать к созданию трансляций.

## $(3A)$

- …Stream Deck"アプリをダウンロードしてイン ストールします。
- "Stream Deck+"をPCまたはMacのUSBポート に直接接続します。USBハブは使用しないでく ださい。
- アプリを起動して"Stream Deck+"をカスタマ イズします。右側のパネルからアクションをド ラッグして、左側の好きなキーにドロップして ください。1つ、または複数のアクションをタッ チスクリーンおよびマルチ機能ダイヤルに割り 当てられます。
- アクションを設定して、カスタムアイコンを 使ってキーをお好みにアレンジしてくださ い。144 x 144 ピクセル.jpg または.png ファイ ルが最適です。
- フォルダを作成"をドラッグしてキーにドロッ プしてください。続いて、アクションをそのフ ォルダにドラッグ&ドロップしてください。"戻 る"キーをタップするとフォルダから出て、メイ ン設定に戻ることができます。
- キーを右クリックすると、キーをコピー、削除、 または移動できます。
- SNSアカウントを入力して、あなたのファンと つながりましょう。
- タップして、あなたの豊かな創造力を解き放ち ましょう。

## $(KO)$

- Stream Deck 앱을 다운로드하고 설치하세요
- Stream Deck + 를 PC 또는 Mac에 달린 USB 포트에 바로 연결하세요 – USB 허브는 사용하지 마세요
- Stream Deck + 를 커스터마이즈하기 위해 앱을 실행하세요. 오른쪽 패널에서 동작을 끌어 왼쪽에 있는 원하는 키에 놓으세요. 터치 스크린과 다기능 다이얼에 하나 또는 여러개의 동작을 지정한니다
- 동작을 구성하고 원하는 아이콘으로 키를 사용자맞춤 설정하세요 - 144 x 144 픽셀 크기의 jpg, .png 파일을 이용하면 최고의 결과를 얻을 수 있습니다
- ...폴더 생성"를 키로 끌어 놓으세요. 이후 원하는 동작을 폴더에 다시 끌어 놓으세요. 뒤로가기 키를 탭하여 폴더에서 빠져나온 후 메인 구성 화면으로 돌아가세요
- 오른쪽-클릭을 통해 복사, 삭제 또는 이동 명령을 사용할 수 있습니다.
- 소셜 미디어 계정을 입력하여 팬들과 소통하세요.
- 이제 손가락 탭을 통한 마술을 마음껏 부려보세요.

#### $\widehat{\text{CN}}$

- 下载并安装 Stream Deck 应用。
- 直接将 Stream Deck + 连接到 PC 或 Mac 上的 USB 端口, 不要使用 USB 集线器。
- 启动应用, 并对 Stream Deck + 执行自定义设 置。从右侧面板中拖动操作,然后在左侧要使 用的键上释放。将单个或多项操作分配到触摸 屏和多功能旋钮。
- 使用自定义图标配置您的操作和设置个性化 键 - 使用 144 x 144 像素.jpg 或.png 文件效果 最佳。
- 将"Create Folder "拖放到其中一个键上。接 着,将操作拖放到该文件夹中。轻点返回键, 退出文件夹,接着返回主配置。
- 右键单击对应的键,可以执行复制、删除或移 动操作。
- 输入您的社交媒体帐号, 即可与您的粉丝建立 联系。
- 轻点操作,释放您的创作才华。

#### $(2HT)$

- 下載並安裝Stream Deck應用程式。
- 直接將Stream Deck + 連接到PC或Mac上的 USB接口 – 不要使用USB集線器。
- 啟動應用程式以自訂Stream Deck+。將動 作從右側面板拖放到左側您想要的按鍵上。 分配一項或多項動作到觸控螢幕和多功能旋 斜。
- 配置動作並為按鍵加上自訂圖示 請使用 144 x 144像素的.jpg或.png檔案以獲得最佳效 果。
- •將「建立資料夾」拖放到一個按鍵。接著將動 作拖放到該資料來中。點按回狠鍵以狠出該 資料來並回到主配置。
- 在按鍵上按右鍵以將其拷貝、刪除或移動。
- 輸入您的社群網站帳戶以和粉絲連線。
- 發掘並釋放您的創造力。

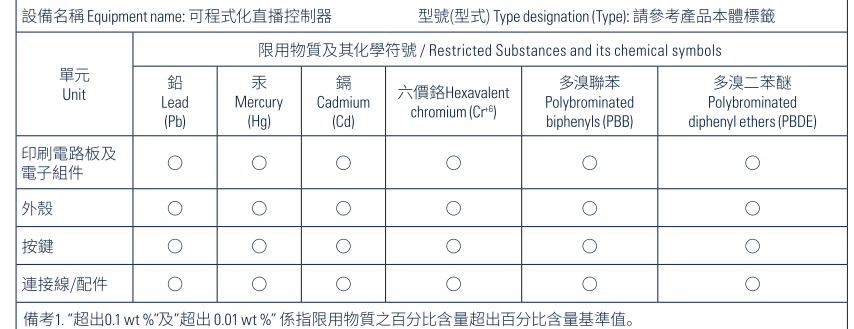

│備考2. "○" 係指該項限用物質之百分比含量未超出百分比含量基準值。

備考3." "係指該項限用物質為排除項目。

Note 1: "Exceeding 01 wt %"and "exceeding 0.01 wt %" indicate that the percentage content of the restricted substance exceeds the reference percentage value of presence condition.

Note 2: "O" indicates the percentage content of restricted substance does not exceed the percentage of reference value of presence. Note 3: The " "indicates that the restricted substance corresponds to the exemption.

انقربزر الماوس الأمن فوق المفاتيح لنسخها، أو حذفها، أو نقلها. أدخل حسابات التواصل الاجتماعي الخاصة بك للتواصل مع معجبتك

تعرف على المفاتيح وأطلق العنان لإبداعاتك.

 $(AR)$ 

قم بتنزيل تطبيق Stream Deck وتثبيته على جهازك. قم بتوصيل Stream Deck + عِنفذ USB بالكمبيوتر الشخصي أو الماك مباشرة - لا تستخدم مشترك USB.

ابدأ تشغيل التطبيق لتخصيص Stream Deck +. اسحب الإجراءات من اللوحة اليمني وأسقطها على المفاتيح التي تريدها على اليسار.قم بتعيين إجراء واحد أو إجراءات متعددة لشاشة اللمس ولوحة الطلب متعددة المهام.

قم بتكوين الإجراءات وتخصيص المفاتيح باستخدام الأيقونات المخصصة - للحصول على أفضل النتائج، استخدم صور .jpg أو png مقاس 144 × 144 بكسل.

اسحب وأسقط "إنشاء مجلد" على أحد المفاتيح، ثم اسحب وأسقط الإجراءات إلى هذا المجلد. اضغط على مفتاح الرجوع للخروج من مجلد والعودة إلى التكوين الرئيسي.

19